# **PGZ-online kurzer Wegweiser für Antragsteller**

## **www.pgz-online.de**

# **ALLGEMEINES:**

### **Firmenadministrator:**

- sieht alle Datensätze der Firma
- hat administrative Aufgaben (Verwalten von Firmenmitarbeitern, Pflege der Firmenstammdaten)
- sieht und bearbeitet das Adressbuch der Firma
- sieht die , offiziellen' zusätzlichen Erklärungen des JKI

### **Firmenmitarbeiter:**

- sieht seine eigenen Datensätze
- sieht und bearbeitet das Adressbuch seiner Firma
- sieht die , offiziellen' zusätzlichen Erklärungen des JKI

### **Registrierung:**

Firmenadministratoren registrieren sich selbstständig im System über den Link ,Registrieren' auf der Einstiegsseite (müssen Firma anklicken und den Firmennamen eingeben). Sie werden außerdem bei der Registrierung aufgefordert, eine Rechnungsadresse anzugeben.

Firmenmitarbeiter werden vom Firmenadministrator angelegt und gehören dann automatisch zu der Firma des Firmenadministrators.

Bei der Registrierung muss folgendes beachtet werden:

- keine Umlaute verwenden
- Passwort: muss mind. 6 Zeichen haben und mindestens 3 Kategorien (Großschreibung, Kleinschreibung, Zahlen, Sonderzeichen) müssen vertreten sein <z.B. Schuster2008, oder schuster20-08>

Beim Passwort wird es ein Ablaufdatum geben  $\rightarrow$  neues Passwort eingeben.

# **WAS BEDEUTET:**

Neuer Antrag  $\rightarrow$  neue Anträge können eingegeben werden

 $Ü$ bersichtsliste  $\rightarrow$  alle Anträge in den verschiedenen Stadien werden angezeigt.

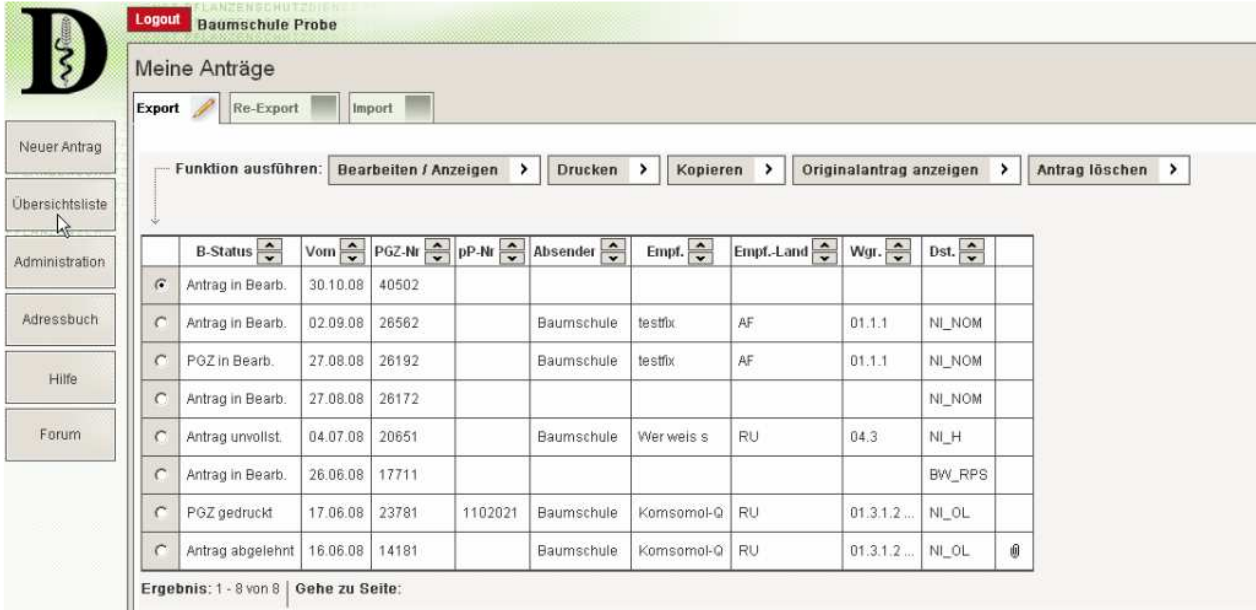

Administration  $\rightarrow$  Daten werden verwaltet, Firmenmitarbeiter können eingegeben werden, Passwort kann verändert werden etc.

Adressbuch  $\rightarrow$  Adressen können eingegeben und gespeichert werden. Wichtig ist, dass die Adresse zugeordnet wird, d.h. ob sie Empfänger, Absender etc. ist (Häkchen  $\sqrt{ }$  an entsprechender Stelle machen) – das sollte zur Arbeitserleichterung bei immer wiederkehrenden Adressen VOR dem ersten Antrag geschehen!

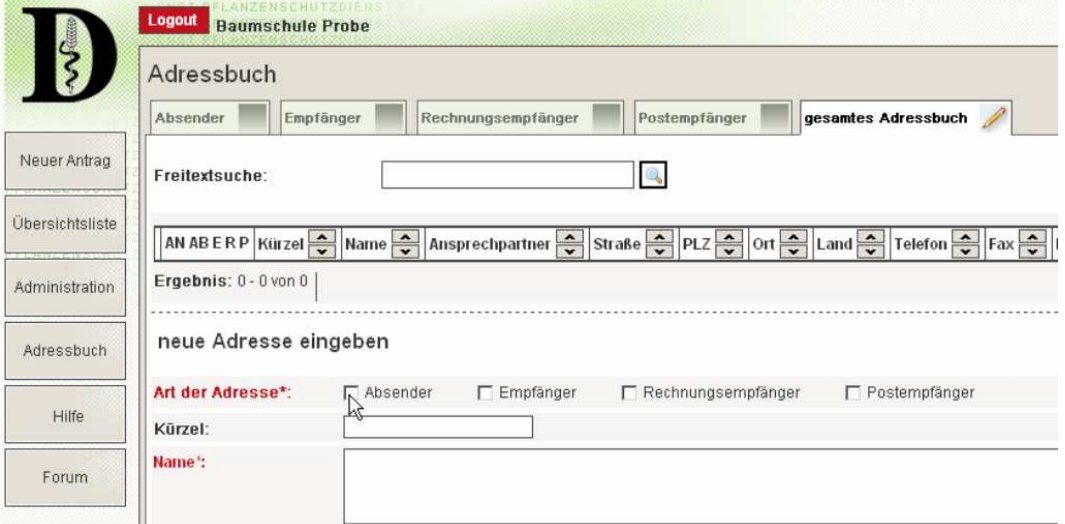

Hilfe  $\rightarrow$  es ist keine Anleitung, aber ausführlich und informativ

 $Formula \rightarrow$  wird noch eingerichtet

# **WIE STELLE ICH EINEN NEUEN ANTRAG?**

#### Neuer Antrag:

#### Export  $\rightarrow$  weiter

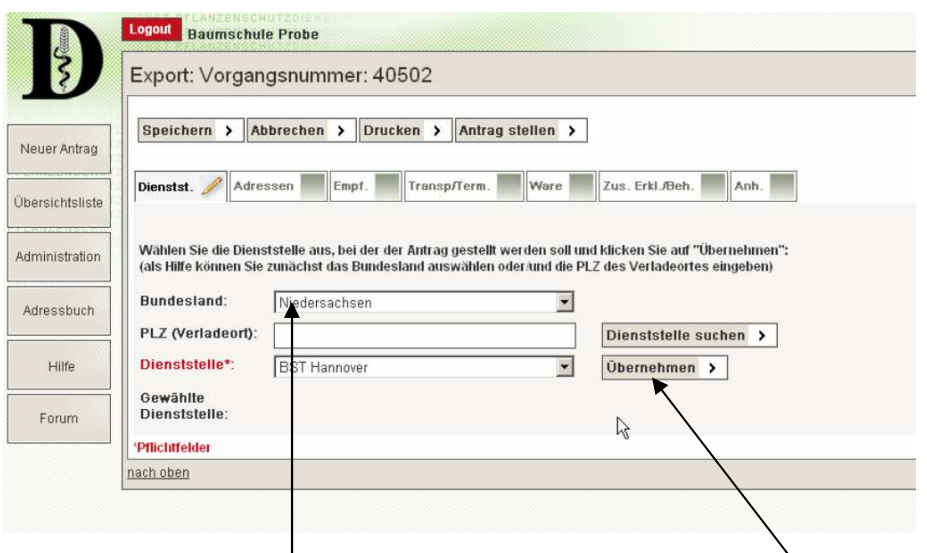

Achtung: Alle roten Felder sind Pflichtfelder, d.h. sie müssen ausgefüllt werden!!

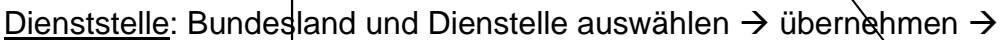

Adressen: Registrierte Fa. steht automatisch bei Antragsteller, wenn identisch mit Absender und Rechnungsempfänger  $\rightarrow$  auf Kästchen Wie Antragsteller' klicken. Wenn nicht identisch  $\rightarrow$  neue Anschrift eingeben  $\rightarrow$  speichern

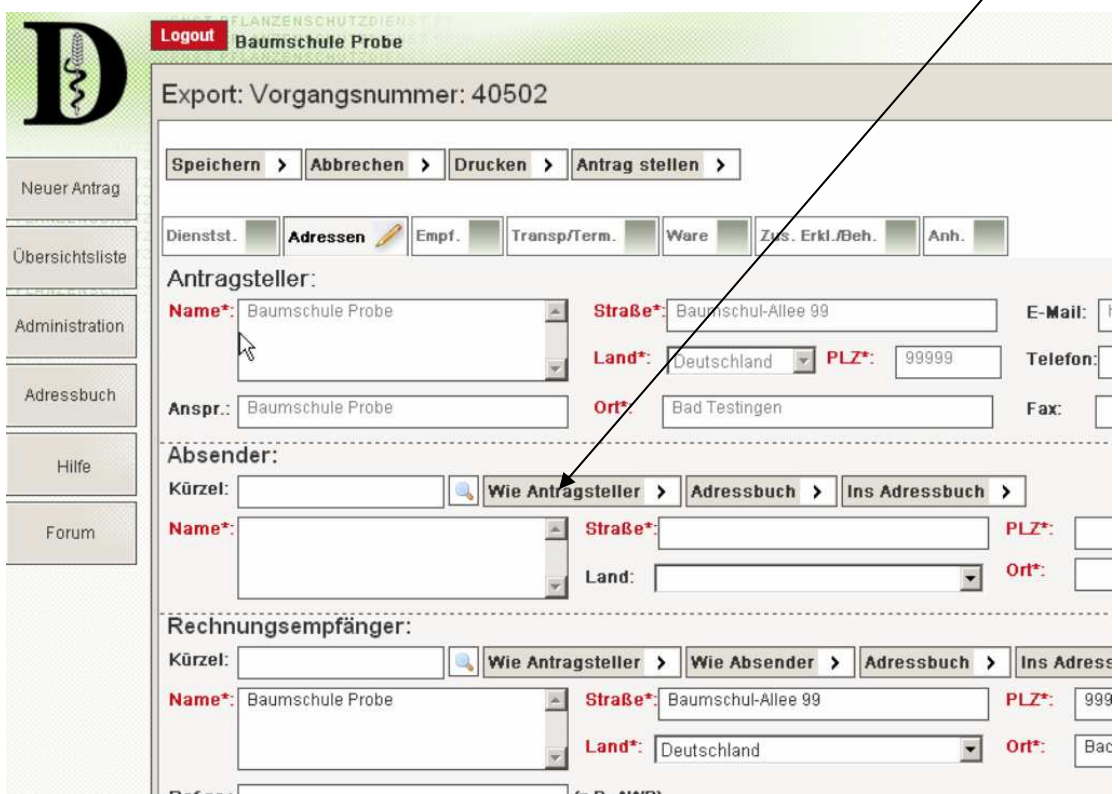

Empfänger: auf Kürzel gehen, Kürzel der Fa. Eingeben und dann rechts davon auf das Symbol Lupe drücken  $\rightarrow$  Empfänger wird automatisch eingegeben  $\rightarrow$  speichern

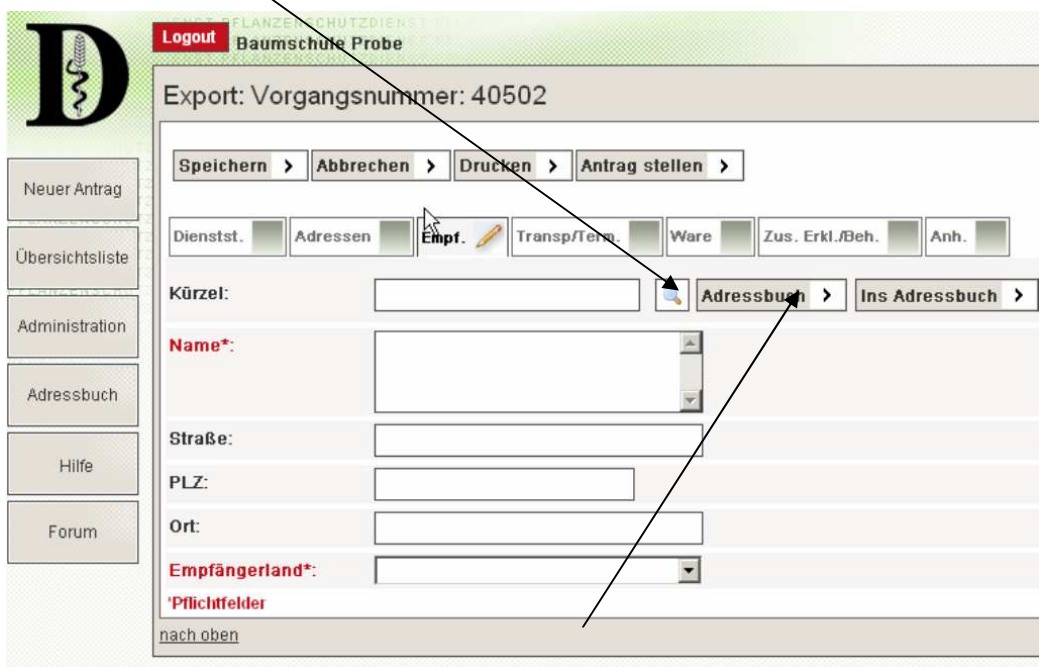

oder Empfängeradressen aus dem Adressbuch auswählen

Transport/Termine: bei Ursprungsort, Ware und Transportmittel auf den Button am rechten Kästchen drücken (oder in das rechte Kästchen klicken) – Leiste geht auf, gewünschtes anklicken. (Wenn die Liste auf ist, den Anfangsbuchstaben tippen, dann kommt man dem Land näher und braucht nicht die ganze Liste abzufahren). Im linken Feld erscheint automatisch der Text auf Englisch

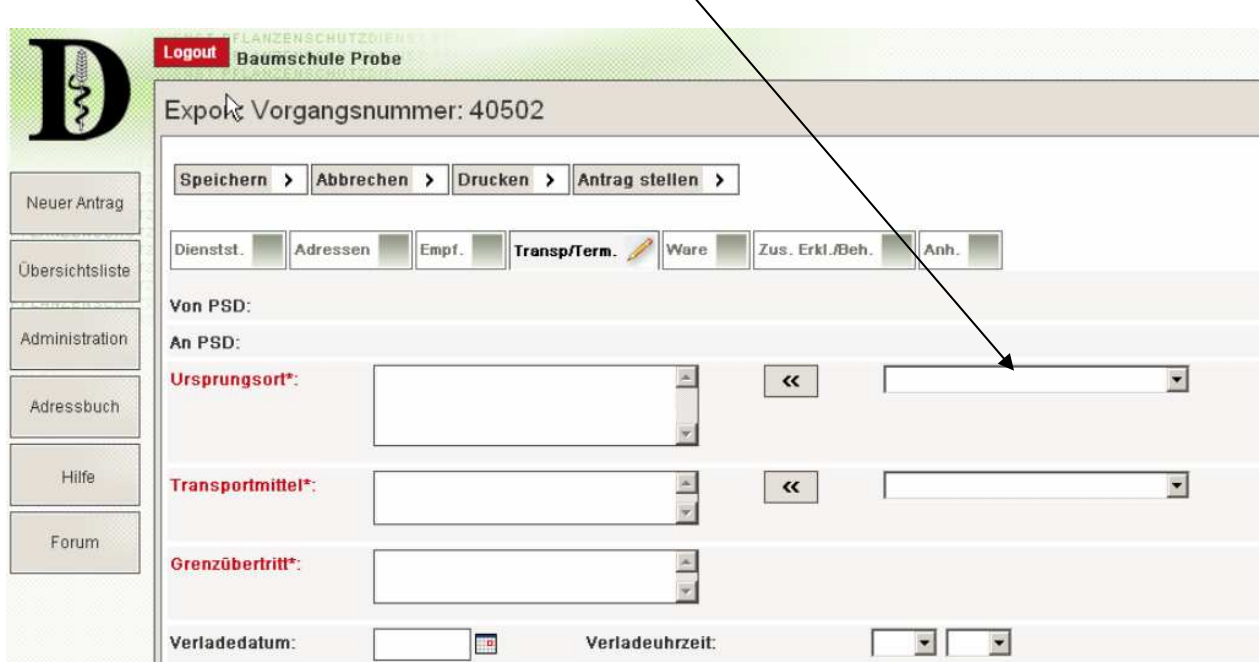

Ware: Neue Ware anklicken – Warengruppe anklicken, entsprechendes raussuchen (z.B. Zierpflanzen, zum Anpflanzen bestimmt oder Vorratsprodukte oder Sonstiges). Botanischer Name muss nicht eingegeben werden, kann aber und erleichtert uns die Arbeit. Auch dort geht eine Liste auf, wenn man die ersten 4 Buchstaben des botanischen Namens eingibt. Entsprechendes dann anklicken > speichern. Danach erscheint die Ware in einem Kästchen.

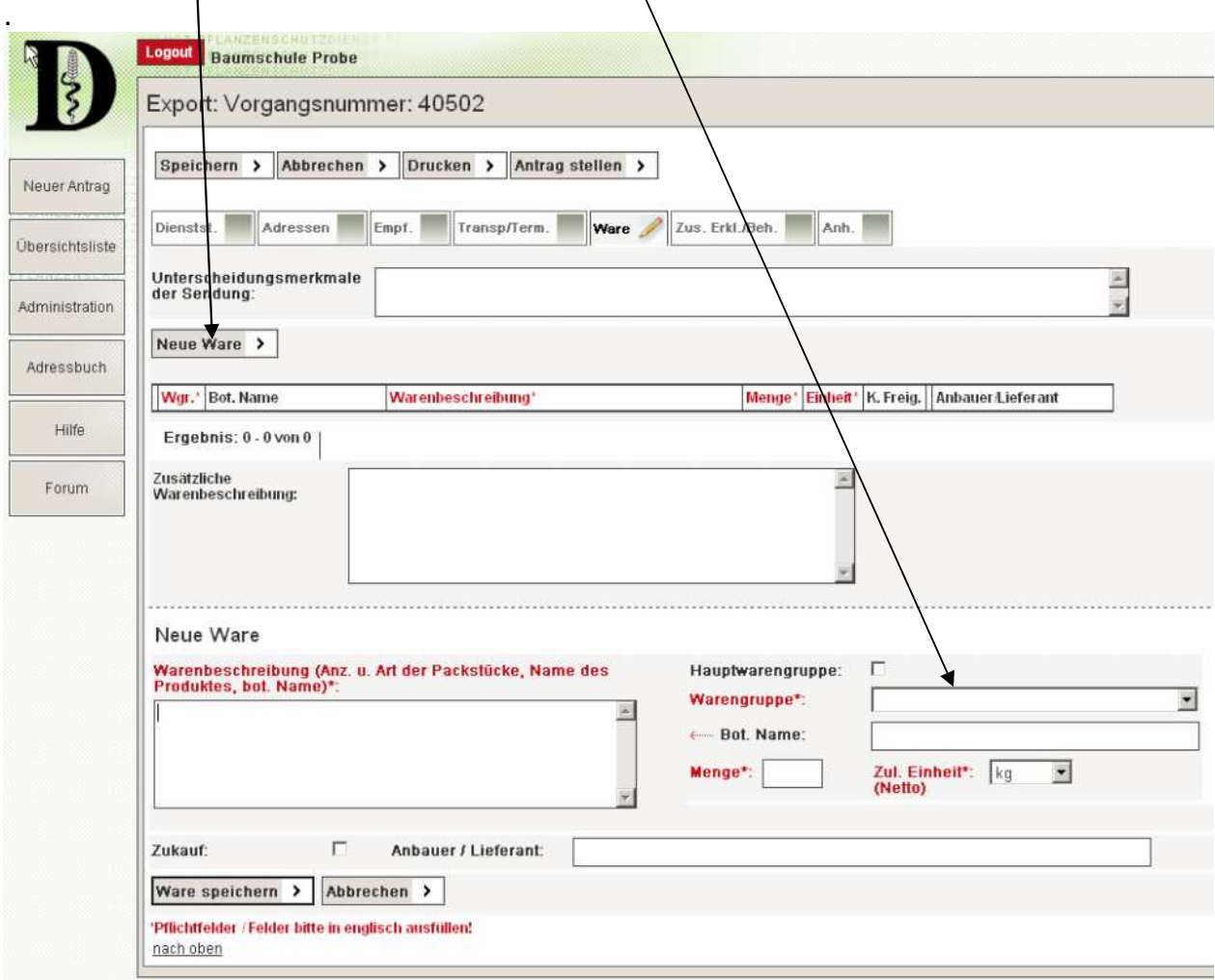

Links im Kästchen sieht man zwei Symbole: Stift bedeutet: nach dem anklicken kann geändert werden; weißes Kreuz in rotem Feld bedeutet: Ware kann gelöscht werden

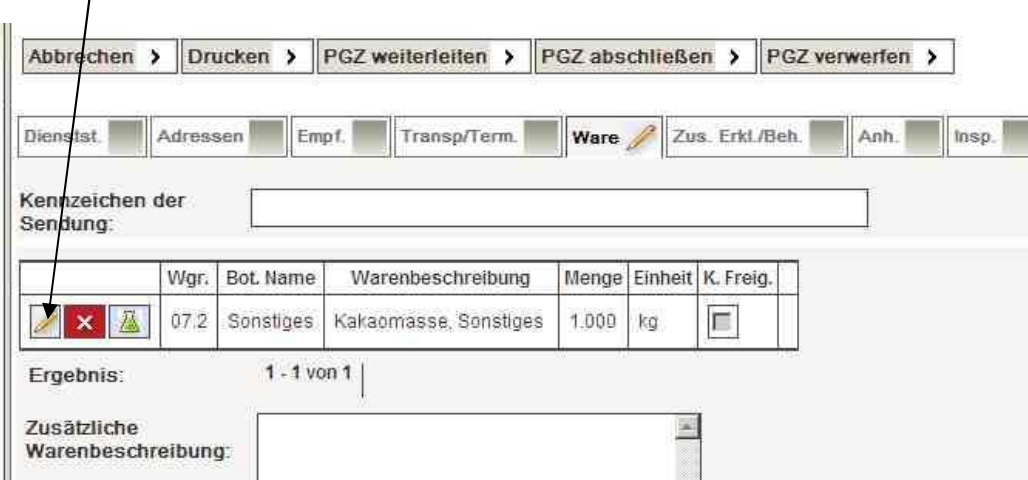

Zusätzliche Erklärungen: Feld rechts anklicken und es wird angezeigt, ob für diese Warenart eine zusätzliche Erklärung gefordert wird. Entsprechendes einfügen  $\rightarrow$ speichern!

Danach kann man den Antrag abbrechen, drucken (Ausdruck für eigene Akten) oder bei der ausgewählten Diensstelle stellen.

Antrag stellen  $\rightarrow$  Möchten Sie diesen Antrag jetzt stellen?  $\rightarrow$  JA

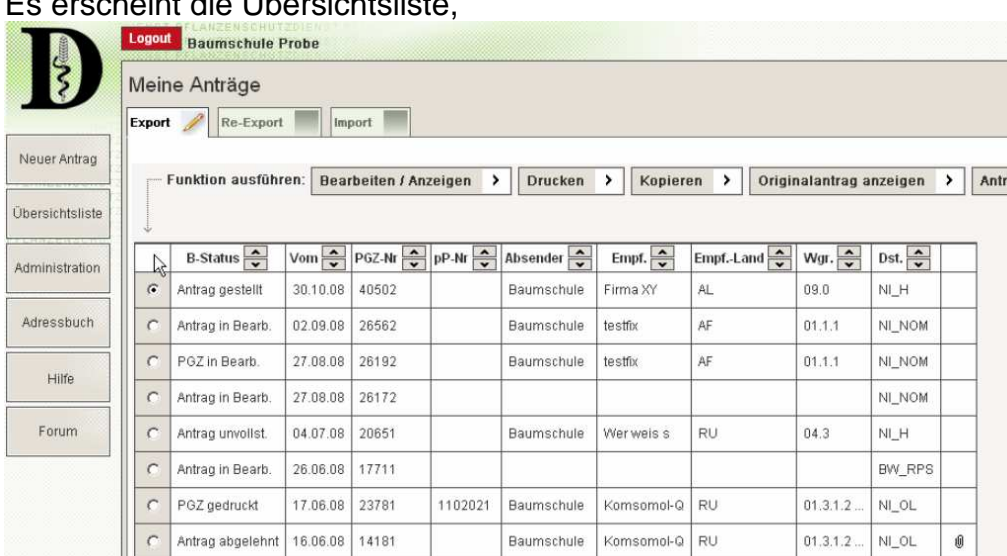

Es erscheint die Übersichtsliste,

in der man sieht, in welchem Stadium sich die Anträge befinden.

Antrag in Bearb.: PGZ-Antrag kann bearbeitet/geändert werden

Antrag gestellt: PGZ.Antrag ist bei der Diensstelle angekommen, keine Bearbeitung / Änderung mehr möglich

PGZ in Bearb: Antragsdaten wurden von der Diensstelle übernommen, d.h. Arbeit geht vorran.

PGZ gedruckt: Zeugnis ist fertig, kann abgeholt werden oder Kontrolle der Ware findet bald statt oder Zeugnis ist mit der Post unterwegs.

Wenn der Pflanzenschutzdienst noch Fragen hat, kommt eine Mail oder Anruf an Sie, dann den Antrag entsprechend bearbeiten und wieder neu stellen.

### **NOCH FRAGEN??**

### **0511 / 4005-2203 Jobst.Heller@lwk-niedersachsen.de**